# 노트북 필수 정보

HP 제품 및 서비스에 대한 자세한 내용은 HP 웹 사이트 http://www.hp.com을 참조하십 시오.

© Copyright 2010 Hewlett-Packard Development Company, L.P.

Windows 및 Windows Vista는 Microsoft Corporation의 미국 등록 상표입니다.

본 설명서의 내용은 사전 통지 없이 변경될 수 있습니다. HP 제품 및 서비스에 대한 유 일한 보증은 제품 및 서비스와 함께 동봉된 제한 보증서에 명시되어 있습니다. 본 설명 서에는 어떠한 추가 보증 내용도 들어 있지 않습니다. HP는 본 설명서의 기술상 또는 편집상의 오류나 누락에 대해 책임을 지지 않습니다.

부품 번호: 539907-AD1

## 사용 설명서

HP는 HP 제품이 환경에 미치는 영향을 최소화하고자 노력합니다. 이러한 노력의 일 부로 HP는 도움말 및 지원 기능을 통해 사용자의 컴퓨터 하드 드라이브에 사용 설명서 와 Learning Center(학습 센터)를 제공합니다. 사용 설명서에 대한 추가 지원 및 업데이 트는 웹을 통해 제공됩니다.

### **Windows** 사용자

다른 사용 설명서는 컴퓨터에 들어 있습니다. 시작 시작 **>** 도움말 및 지원 **>** 사용 설명서

#### **Linux** 사용자

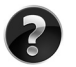

다른 사용 설명서는 컴퓨터와 함께 제공된 사용 설명서 디스크에 들어 있습니다.

## **HP** 비즈니스 노트북용 가입 서비스

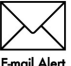

최신 드라이버, 패치 및 알림을 사용하여 본 제품을 최신 상태로 유지하십시오. 전자 우편 경고 알림을 받으려면 www.hp.com/go/alerts에서 지금 등록하십시오.

## 최종 사용자 사용권 계약**(EULA)**

소프트웨어 제품을 설치, 복사, 다운로드하거나 PC에 사전 설치된 소프트웨어 제품을 사용할 경우 HP EULA 조항에 동의한 것으로 간주됩니다. 본 사용권 조항에 동의하지 않는 경우 배상 받을 수 있는 유일한 방법은 사용하지 않은 제품 전체(하드웨어 및 소 프트웨어)를 14일 내에 반환하여 구입처의 환불 정책에 따라 환불을 받는 것입니다. PC 환불 요청에 대한 자세한 내용은 해당 판매업체 담당자에게 문의하십시오.

## 고객 지원 문의

사용 설명서 또는 Learning Center(학습 센터)에 제공된 정보로는 문제를 해결할 수 없 는 경우 HP 고객 지원에 문의하십시오.

#### www.hp.com/go/contactHP

고객 지원 웹 사이트에서는 다음과 같은 지원을 제공합니다:

■ HP 전문 기술자와 온라인 상담.

✎ 특정 언어에 대해 기술 지원 문의가 지원되지 않을 경우 영어로 지원됩니다.

- 전자 우편을 통해 HP 고객 지워에 문의
- 세계 각국의 HP 고객 지원 센터 전화 번호 찾기.
- HP 서비스 센터 찾기.

### 일련 번호 레이블 정보

컴퓨터 밑면에 부착된 일련 번호 레이블에는 기술 지원에 연락하는 데 필요한 중요 정 보가 표시되어 있습니다.

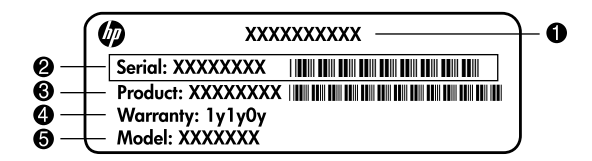

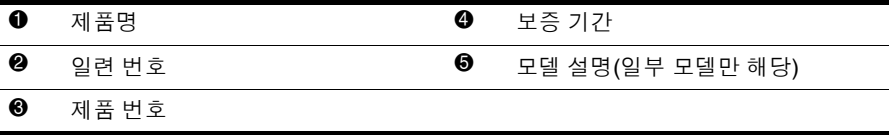

## 보증 정보

HP 제한 보증은 PC의 시작 메뉴 및/또는 상자와 함께 제공된CD/DVD의 제품에 명시 적으로 적용됩니다. 일부 국가/지역에서는 제품 상자에 HP 제한 제한을 인쇄하여 제 공합니다. 보증이 인쇄된 형태로 제공되지 않는 국가/지역의 경우 www.hp.com/go/orderdocuments에서 인쇄 복사본을 요청하거나 다음의 주소로 문의하십 시오.

북미:

Hewlett Packard, MS POD, 11311 Chinden Blvd, Boise, ID 83714, USA 유럽, 중동, 아프리카:

Hewlett-Packard, POD, Via G. Di Vittorio, 9, 20063, Cernusco s/Naviglio(MI), Italy 아시아 태평양:

Hewlett-Packard, POD, P.O. Box 200, Alexandra Post Office, Singapore 911507 제품 번호, 보증 기간(시리얼 번호 라벨에 있음), 이름 및 우편 번호를 첨부해 주십시오.

## 목차

#### 1장 : 정보 검색

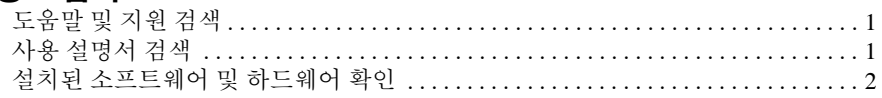

## 2 장 : 후속 작업

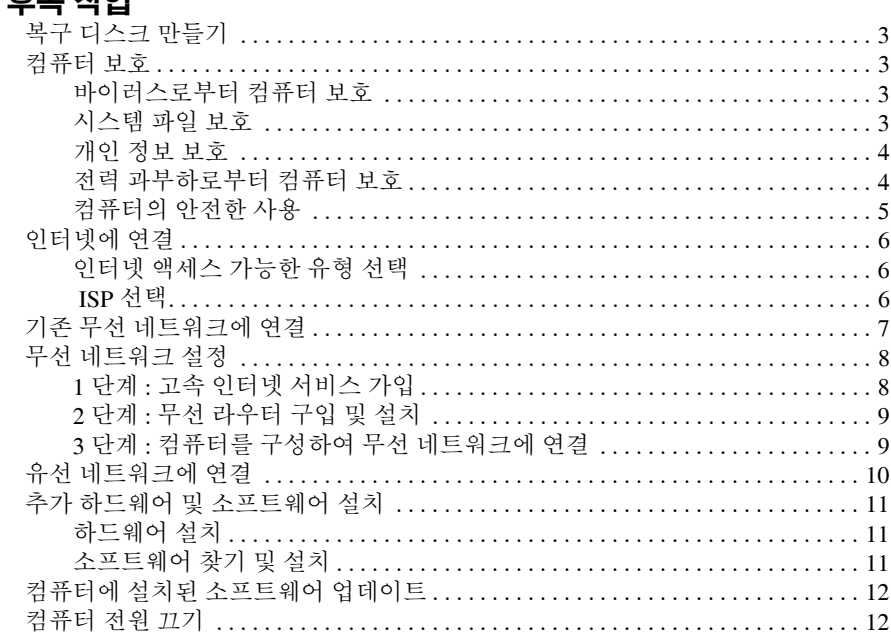

### 3장 : 문제 해결

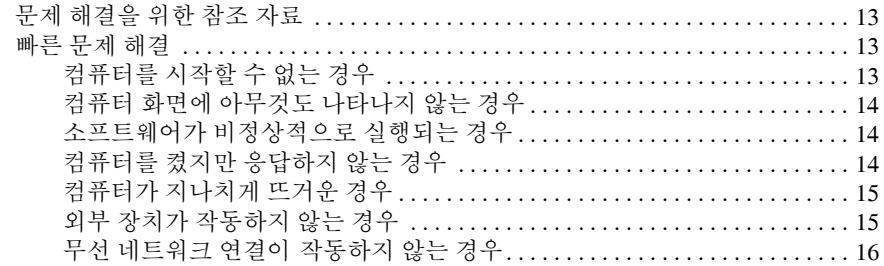

#### 부록 A: 백업 및 복구

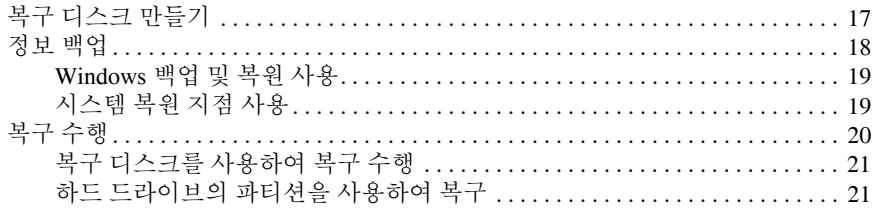

<u> 1989 - John Stein, Amerikaansk politiker (</u>

#### 부록 B: 사양

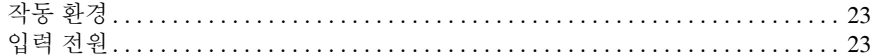

#### 부록 C: 일상적 관리

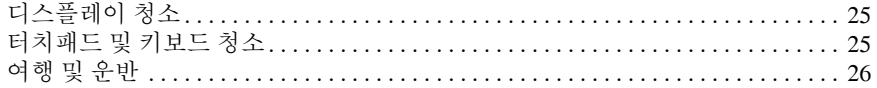

#### 색인

## **1**장**:** 정보 검색

## 도움말 및 지원 검색

✎ 도움말 <sup>및</sup> 지원은 컴퓨터에 사전 설치되어 있습니다. 도움말 <sup>및</sup> 지원에 액세스하 기 위해 인터넷에 연결할 필요가 없습니다.

시작, 도움말 및 지원을 차례로 눌러 도움말 및 지원에 액세스할 수 있습니다. 도움말 및 지원에는 Windows® 운영체제에 대한 정보 이외에도 다음 항목이 포함됩니다.

- \_ 모델 번호/일련 번호, 설치된 소프트웨어/하드웨어 구성 요소, 제품 사양 등 컴퓨 터에 대한 정보
- 컴퓨터를 안전하게 보호하는 방법
- 배터리를 최상의 상태로 유지하는 방법
- 무선 네트워크를 설정하는 방법

## 사용 설명서 검색

사용 설명서와 규정 및 안정 정보는 컴퓨터에 들어 있으며 도움말 및 지원을 통해 사용 할 수 있습니다.

» 도움말 및 지원의 사용 설명서에 액세스하려면 시작, 도움말 및 지원 및 사용 설명 서를 차례로 누릅니다 .

<sub>◎</sub> 일부 모델에 대한 사용 설명서는 *사용 설명서* 디스크 형식으로도 제공됩니다.

## 설치된 소프트웨어 및 하드웨어 확인

컴퓨터에 사전 설치된 소프트웨어 목록을 보려면 다음 단계를 수행합니다.

» 시작을 누른 다음 모든 프로그램을 누릅니다 .

✎ 열려는 프로그램 이름을 <sup>두</sup> <sup>번</sup> 누릅니다.

✎ 컴퓨터에 포함되어 있는 소프트웨어에 대한 자세한 정보는 디스크 또는 제조업체 웹 사이트를 통해 제공되는 소프트웨어 제조업체의 지침을 참조하십시오.

컴퓨터에 설치된 하드웨어 목록을 보려면 다음과 같이 하십시오.

- 1. 시작, 컴퓨터를 차례로 누른 다음 시스템 속성을 누릅니다.
- 2. 왼쪽 창에서 장치 관리자를 누릅니다.

장치 관리자를 사용하여 하드웨어를 추가하거나 장치 구성을 수정할 수도 있습니다.

✎ Windows® 에는 컴퓨터 보안 유지를 위한 사용자 계정 컨트롤 기능이 있습니다. 소프트웨어 설치, 유틸리티 실행, Windows 설정 변경 등의 작업 시에는 사용 권한 에 대한 메시지 또는 암호를 입력하라는 메시지가 나타날 수 있습니다. 자세한 내 용은 도움말 및 지원을 참조하십시오.

## **2**장**:** 후속 작업

## 복구 디스크 만들기

맨 처음 컴퓨터를 설치한 후에 출하 시 이미지 전체에 대한 복구 디스크 세트를 생성해 놓는 것이 좋습니다. 복구 디스크는 시스템 장애가 발생하거나 시스템이 불안정할 때 컴퓨터를 시작(부팅)하고 운영체제 및 소프트웨어를 출하 시 설정으로 복원하는 데 사 용됩니다.

복구 디스크 세트 생성 방법에 대한 자세한 내용은 부록 A "백업 및 복구"를 참조하십 시오.

#### 컴퓨터 보호

이 단원에서는 바이러스, 보안 침해, 전력 과부하 또는 시스템 오류로 인해 발생할 수 있는 컴퓨터 손상을 방지하는 방법에 대해 설명합니다.

#### 바이러스로부터 컴퓨터 보호

컴퓨터에서 전자 우편 또는 인터넷에 액세스할 때 해당 컴퓨터는 운영체제, 프로그램 또는 유틸리티를 사용하지 못하게 하거나 비정상적으로 작동하게 하는 원인이 될 수 있는 컴퓨터 바이러스에 노출됩니다.

바이러스 백신 소프트웨어는 거의 모든 바이러스를 발견하여 삭제할 수 있으며, 바이 러스로 인해 손상된 내용의 대부분을 복구할 수 있습니다. 새로 발견된 바이러스로부 터 보호하려면 바이러스 백신 소프트웨어를 최신 버전으로 업데이트해야 합니다.

컴퓨터에 Norton Internet Security가 사전 설치되어 있는 경우:

- 컴퓨터에 포함된 Norton Internet Security 버전은 60일간의 무료 바이러스 업데이 트를 제공합니다. 60일이 지나면 확장 업데이트 서비스를 구입하여 새로운 바이 러스로부터 컴퓨터를 보호하십시오.
- Norton Internet Security에 액세스하거나 자세한 정보를 보려면 **시작, 모든 프로그** 램 및 **Norton Internet Security**를 차례로 누릅니다.

#### 시스템 파일 보호

운영체제와 백업 및 복구 소프트웨어는 시스템을 백업하고 시스템 기능을 최적의 상태 로 복구할 수 있는 다양한 방법을 제공합니다. 자세한 내용은 부록 A, "백업 및 복구"를 참조하십시오.

#### 개인 정보 보호

컴퓨터로 전자 우편, 네트워크 또는 인터넷에 액세스할 때 인증받지 않은 외부인에게 사용자나 컴퓨터에 대한 정보가 누출될 수 있습니다.

컴퓨터의 개인 정보 보호 기능을 최적화하려면 다음 지침을 따르십시오.

- - 운영체제와 소프트웨어를 항상 최신 버전으로 업데이트합니다. 대부분의 소프트 웨어 업데이트에는 향상된 보안 기능이 포함되어 있습니다.
- 방화벽을 사용합니다. 방화벽 소프트웨어는 컴퓨터에 들어오는 트래픽을 모니터 하여 특정 보안 기준에 맞지 않는 메시지를 차단합니다. 일부 방화벽은 나가는 트 래픽도 모니터링합니다.

#### 전력 과부하로부터 컴퓨터 보호

불안정한 전원 공급이나 낙뢰로 인해 발생할 수 있는 전원 과부하로부터 컴퓨터를 보 호하려면 다음과 같이 합니다.

- \_ 컴퓨터 전워 코드를 고품질 과부하 방지 장치(선택 사양)에 꽂습니다. 과부하 방 지 장치는 대부분의 컴퓨터 또는 전자 제품 대리점에서 구입할 수 있습니다.
- 낙뢰 발생 중에는 배터리 전원으로 컴퓨터를 작동하거나, 컴퓨터를 종료하고 전 원 코드를 뺍니다.
- 사용자의 위치에 따라 모뎀을 전화선에 연결하는 모뎀 케이블에 과부하 방지 기 능이 제공됩니다. 전화선 과부하 방지 장치는 컴퓨터 또는 전기 제품 판매점에서 쉽게 구입할 수 있습니다.

## 컴퓨터의 안전한 사용

- Å 경고**:** 감전 위험이나 장비 손상을 방지하려면 다음을 준수합니다.
- 전원 코드를 언제든지 쉽게 사용할 수 있는 AC 콘센트에 꽂으십시오.
	- AC 콘센트의 전원 코드를 뽑아 컴퓨터로 유입되는 전원을 차단하십시오. 이때, 컴퓨터 의 전원 코드를 뽑으면 안 됩니다.
	- 전원 코드에 3핀 장착 플러그가 있으면 접지된 3핀 콘센트에 코드를 꽂습니다. 2핀 어 댑터 등을 사용하여 전원 코드 접지 핀이 손상되지 않도록 하십시오. 접지 핀은 중요한 안전 장치입니다.
- Å 경고**:** 부상의 위험을 줄이려면 안전 <sup>및</sup> 편의 설명서.<sup>를</sup> 읽으십시오. <sup>이</sup> 설명서에서는 올바 른 작업 환경 설정, 컴퓨터 사용자의 올바른 자세, 건강 및 작업 습관에 대해 설명합니다. 안전 및 편의 설명서에는 중요한 전자 전기 장치에 대한 안전 정보도 들어 있습니다. 이 문서에 액세스하려면 **시작, 도움말 및 지원, 사용 설명서**를 누르거나 일부 모델에 포함된 사용 설명서 디스크를 참조하십시오. 이 안전 및 편의 설명서는 웹 사이트 http://www.hp.com/ergo에서 이용할 수 있습니다.
- Å 경고**:** 고온으로 인한 부상 또는 컴퓨터 과열 발생 가능성을 줄이려면 컴퓨터를 무릎 위에 직접 놓거나 컴퓨터의 통풍구를 막지 마십시오. 딱딱하고 평평한 표면 위에서만 컴퓨터 를 사용하십시오. 프린터(선택 사양)와 같은 단단한 주변 물체나 침구, 천, 의류와 같은 부 드러운 물체가 통풍을 방해하지 않도록 하십시오. 또한 작동 중에 피부 또는 침구, 천, 의 류와 같은 부드러운 물체가 AC 어댑터와 접촉하지 않도록 하십시오. 컴퓨터와 AC 어댑 터는 IT 장비에 대한 국제 표준(IEC 60950)으로 정의된 사용자 접근 가능 표면 온도 제한 을 준수합니다.
- Å 경고**:** 잠재적인 보안 문제를 줄이려면 컴퓨터와 함께 제공된 AC 어댑터나 배터리, HP<sup>에</sup> 서 제공한 교체용 AC 어댑터나 배터리 또는 HP에서 주변 장치로 구입한 호환 가능한 AC 어댑터나 배터리만 사용하십시오.

자세한 안전 및 규정 정보와 배터리 폐기 정보는 규정*,* 안전 및 환경 고지 사항을 참조 하십시오. 이 고지 사항에 액세스하려면 시작, 도움말 및 지원, 사용 설명서를 누르거 나 일부 모델에 포함된 사용 설명서 디스크를 참조하십시오.

## 인터넷에 연결

인터넷 하드웨어 및 소프트웨어의 기능은 컴퓨터 모델 및 지역에 따라 달라집니다.

#### 인터넷 액세스 가능한 유형 선택

컴퓨터는 다음과 같은 두 가지 유형의 인터넷 액세스를 지원합니다.

- - 무서 모바인 인터넷 액세서의 경우에는 무선 연결을 사용할 수 있습니다. 컴퓨 터를 기존 네트워크에 추가하거나 무선 네트워크를 설정하는 방법은 "기존 무선 네트워크에 연결" 또는 "무선 네트워크 설정" 단원을 참조하십시오.
- 유선 RJ-11(모뎀) 잭(일부 모델만 해당)에 연결된 모뎀 케이블(별도 구매)을 사 용하여 서비스 제공업체로 전화 접속을 통해 인터넷에 액세스하거나 RJ-45(네트 워크) 잭을 사용하여 광대역 네트워크에 연결할 수 있습니다.

컴퓨터의 네트워크 기능을 사용하여 다음과 같은 연결 유형을 통해 고속 광대역 인터 넷 서비스 제공업체에 액세스할 수 있습니다.

- 케이블 모뎀
- DSL(디지털 가입자 회선)
- 인공위성
- 기타 서비스

광대역 액세스의 경우 ISP(인터넷 서비스 제공업체)에서 제공하는 추가 하드웨어 또 는 소프트웨어가 필요할 수 있습니다.

#### **ISP** 선택

인터넷에 연결하려면 먼저 인터넷 서비스를 설정해야 합니다. 컴퓨터에는 새 인터넷 계정을 설정하거나 기존 계정을 사용하기 위해 컴퓨터를 구성하는 데 사용할 수 있는 다음 소프트웨어 기능이 포함되어 있습니다.

- Internet Services & Offers(일부 지역에서 사용 가능)
- ISP 제공 아이콘(일부 지역에서 사용 가능)
- Windows 인터넷 연결 마법사(모든 지역에서 사용 가능)

#### **Internet Services & Offers** 사용

컴퓨터를 구입한 국가 또는 지역에서 Internet Services & Offers 유틸리티가 지원되는 경우 다음과 같이 이 유틸리티에 액세스할 수 있습니다. 시작, 모든 프로그램, 온라인 서비스를 차례로 누른 다음 **Get Online**(온라인 사용)을 누릅니다.

Internet Services & Offers 유틸리티는 다음 작업에 도움이 됩니다.

- 새 인터넷 계정 등록
- 기존 계정을 사용하도록 컴퓨터 구성

#### **ISP** 제공 아이콘 사용

컴퓨터를 구입한 국가 또는 지역에서 ISP 제공 아이콘이 지원되는 경우 이 아이콘은 Windows 바탕 화면에 개별적으로 나타나거나 온라인 서비스라는 바탕 화면 폴더에 그룹화되어 나타납니다.

» 새 인터넷 계정을 설정하거나 기존 계정을 사용하도록 컴퓨터를 구성하려면 아이 콘을 두 번 누른 다음 화면에 나타나는 지침을 따르십시오 .

#### **Windows** 인터넷 연결 마법사

다음의 경우 Windows 인터넷 연결 마법사를 사용하여 인터넷에 연결할 수 있습니다.

- ISP 계정이 있는 경우
- ISP로부터 제공받은 디스크가 있는 경우
- 인터넷 계정이 없고 마법사가 제공하는 목록에서 ISP를 선택하려는 경우(ISP 제 공업체 목록은 일부 지역에서 사용할 수 없습니다.)
- 목록에 없는 ISP를 선택하고 해당 ISP로부터 특정 IP 주소, POP3 및 SMTP 설정과 같은 정보를 제공받은 경우

Windows 인터넷 연결 마법사에 액세스하거나 마법사 사용에 대한 지침을 보려면 **시** 작, 도움말 및 지원을 누른 다음 인터넷 연결 마법사를 검색합니다.

✎ Windows 방화벽을 활성화할지 비활성화할지 선택하는 화면이 마법사에 나타나 면 방화벽 활성화를 선택하십시오.

## 기존 무선 네트워크에 연결

컴퓨터를 기존 무선 네트워크에 연결하려면 다음 단계를 수행합니다.

- 1. 작업 표시줄의 오른쪽 끝에 있는 알림 영역에서 네트워크 아이콘을 누릅니다.
- 2. 네트워크를 선택합니다.
- 3. 연결을 누릅니다.
- 4. 필요한 경우 보안 키를 입력합니다.

### 무선 네트워크 설정

이 단원에서는 무선 컴퓨터를 사용하여 가정집 또는 소규모 사무실 무선 네트워크(무 선 LAN이라고도 함)를 설정하는 데 필요한 단계를 설명합니다.

무선 네트워크를 설정하고 인터넷에 연결하려면 다음과 같은 장비가 필요합니다.

- 이터넷 서비스 공급업체(ISP)로부터 구입한 광대역 모뎀(DSL 또는 케이블) 및 고 속 인터넷 서비스
- 무선 라우터(별매품)
- 새 무선 컴퓨터

다음 그림은 인터넷 및 유선 컴퓨터에 연결된 전체 무선 네트워크 설치 장치에 대한 예 입니다. 이 네트워크 규모가 커질 경우 추가 유/무선 컴퓨터를 네트워크에 연결하여 인 터넷에 액세스할 수 있습니다.

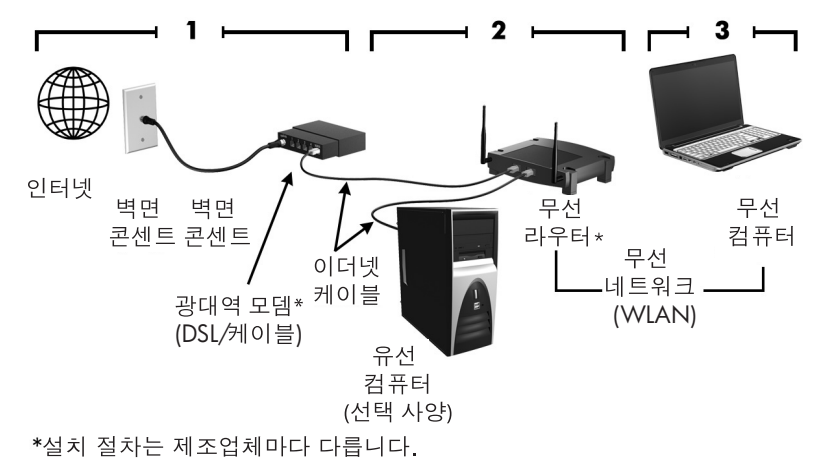

#### **1**단계**:** 고속 인터넷 서비스 가입

고속 인터넷 서비스(DSL, 케이블 또는 위성)에 이미 가입했다면 "2단계: 무선 라우터 구입 및 설치"부터 시작하십시오. 고속 인터넷 서비스에 가입하지 않은 경우 다음 단 계를 수행하십시오.

- 1. 해당 지역 ISP에 문의하여 고속 인터넷 서비스에 가입하고 DSL 또는 케이블 모뎀 을 구입합니다. 모뎀 설정, 네트워크 케이블 설치 및 무선 컴퓨터와 모뎀 연결, 인 터넷 서비스 테스트 작업은 ISP에서 지원해 줍니다.
- 2. ISP가 인터넷에 액세스할 수 있는 사용자 ID와 암호를 제공합니다. 이 정보를 기 록하고 안전한 장소에 보관해 두십시오.

#### **2**단계**:** 무선 라우터 구입 및 설치

라우터 제조업체의 지침에 따라 무선 라우터와 무선 컴퓨터를 설치하기 전에 이 단원 을 주의깊게 읽어 보십시오. 라우터 설치 과정에서 기술 지원이 필요한 경우에는 라우 터 제조업체에 문의하십시오.

- ✎ 라우터와 함께 제공된 네트워크 케이블을 사용하여 일시적으로 <sup>새</sup> 무선 컴퓨터를 라우터에 연결하는 것이 좋습니다. 이렇게 하면 컴퓨터에서 인터넷을 확실히 액 세스할 수 있습니다.
	- 1. 컴퓨터의 무선 표시등이 꺼져 있는지 확인합니다. 무선 표시등이 켜져 있으면 무 선 버튼을 눌러 끕니다. 무선 버튼 및 표시등의 위치는 도움말 및 지원의 노트북 둘러보기를 참조하십시오.
	- 2. 라우터를 설치하는 동안 라우터 제조업체의 소프트웨어를 사용하여 무선 네트워 크의 개인 정보를 보호할 수 있도록 네트워크 이름(SSID)을 변경하고 보안을 활 성화할 수 있습니다. 대부분의 라우터는 기본 네트워크 이름을 가지고 있으며 보 안이 비활성화된 상태로 출시됩니다. 라우터 설치 과정에서 기본 네트워크 이름 을 변경하거나 보안을 활성화하는 경우에는 그 정보를 기록하고 안전한 장소에 보관하십시오. 사용자 컴퓨터 및 기타 기존 컴퓨터에서 라우터 액세스를 구성할 때 이 정보가 필요합니다.
		- ✎ 보안이 설정되어 있지 않으면 권한이 없는 무선 사용자가 몰래 컴퓨터 데이 터에 액세스하거나 인터넷 연결을 사용할 수 있습니다. 무선 네트워크 보안 에 관한 정보를 보려면 도움말 및 지원의 무선 설명서를 참조하십시오.

Windows 운영체제는 처음 무선 네트워크를 설정하는 데 유용한 도구도 제공합니다. Windows 도구를 사용하여 네트워크를 설정하려면 시작, 제어판, 네트워크 및 인터넷, 네트워크 및 공유 센터, 새 연결 또는 네트워크 설정을 차례로 누른 다음 새 네트워크 설정을 누릅니다. 이제 화면의 지침을 따릅니다.

#### **3**단계**:** 컴퓨터를 구성하여 무선 네트워크에 연결

- 1. 무선 컴퓨터의 전원이 꺼져 있으면 켭니다.
- 2. 무선 표시등이 꺼져 있으면 무선 버튼을 눌러 무선 기능을 켭니다. 무선 버튼 및 표시등의 위치는 도움말 및 지원의 노트북 둘러보기를 참조하십시오.
- 3. 다음과 같이 컴퓨터를 무선 네트워크에 연결합니다.
	- a. 작업 표시줄의 오른쪽 끝에 있는 알림 영역에서 네트워크 아이콘을 누릅니다.
	- b. 네트워크를 선택합니다.
	- c. 연결을 누릅니다.
	- d. 필요한 경우 보안 키를 입력합니다.
	- e. 웹 브라우저를 열고 웹 사이트에 액세스하여 무선 네트워크를 테스트합니다.

## 유선 네트워크에 연결

무선 네트워크에 연결하려면 RJ-11 모뎀 케이블(별도 구매) 또는 RJ-45 네트워크 케이 블(별도 구매)이 필요합니다. 케이블에 TV와 라디오 수신 장애를 차단하는 잡음 제거 회로 0가 들어 있는 경우 케이블 2 의 회로 끝이 컴퓨터를 향하도록 방향을 조정하십 시오.

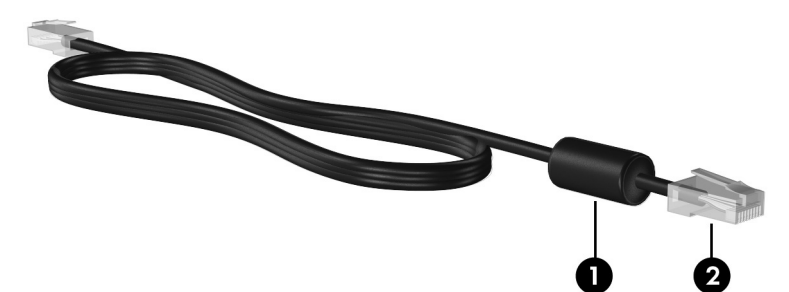

케이블을 연결하려면 다음을 수행합니다.

Å 경고**:** 감전, 화재 또는 장비 손상의 위험을 줄이려면 RJ-45(네트워크) 잭에 모뎀이나 전화 케이블을 연결하지 마십시오.

1. 케이블을 컴퓨터의 잭 ❶에 연결합니다.

2. 케이블의 다른 쪽 끝을 벽면 잭 2에 연결합니다.

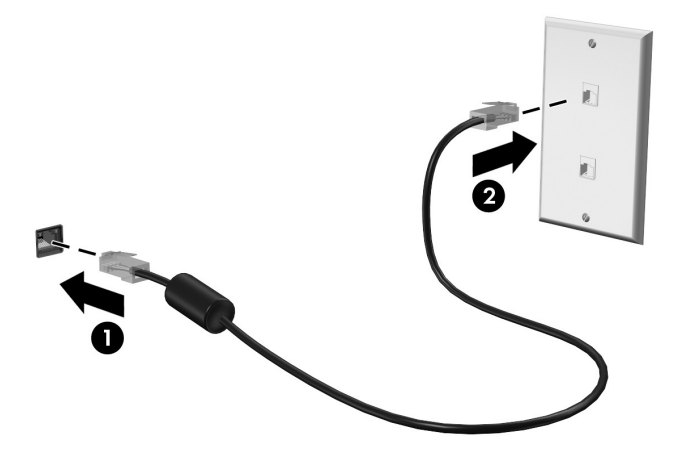

## 추가 하드웨어 및 소프트웨어 설치

#### 하드웨어 설치

프린터(선택 사양)와 같은 추가 하드웨어를 설치하려면 해당 하드웨어 제조업체에서 제공하는 지침에 따라 장치 및 필요한 드라이버를 설치하십시오.

#### 소프트웨어 찾기 및 설치

이 컴퓨터에는 다음과 같이 소프트웨어가 제공됩니다.

- 소프트웨어가 사전 설치된 경우. 사전 설치된 프로그램 목록을 보거나 프로그램 을 시작하려면 다음과 같이 하십시오.
	- 1. 시작을 누른 다음 모든 프로그램을 누릅니다. 프로그램 목록이 표시됩니다.
	- 2. 시작할 프로그램 이름을 누릅니다.
- 소프트웨어가 사전 로드된 경우. 이 소프트웨어는 설치하기 전에는 사용할 수 없 습니다. 사전 로드된 프로그램 및 드라이버의 위치를 찾거나 설치하려면 다음과 같이 하십시오.
	- 1. 시작, 모든 프로그램, **Recovery Manager**를 차례로 누른 다음 **Recovery Manager**를 누릅니다.
	- 2. 화면의 지침을 따릅니다.
- **소프트웨어가 디스크에 있는 경우**. 디스크에서 소프트웨어를 설치하려면 다음과 같이 하십시오.
	- 1. 광 드라이브에 디스크를 삽입합니다.
	- 2. 설치 마법사가 나타나면 화면의 지침을 따릅니다. ✎ 컴퓨터를 다시 시작하라는 메시지가 나타나면 수락합니다.

✎ 컴퓨터와 함께 제공되는 소프트웨어에 대한 자세한 정보는 디스크 또는 제조업체 웹 사이트를 통해 제공되는 소프트웨어 제조업체의 지침을 참조하십시오.

## 컴퓨터에 설치된 소프트웨어 업데이트

운영체제를 포함한 대부분의 소프트웨어는 제조업체 또는 제공업체에 의해 자주 업데 이트됩니다. 컴퓨터가 출고된 이후 컴퓨터에 포함된 소프트웨어에 대한 중요 업데이 트가 출시되는 경우도 있습니다.

일부 업데이트는 컴퓨터가 선택 사양 소프트웨어나 외부 장치에 응답하는 방식에 영 향을 줄 수도 있습니다. 그러나 대부분의 업데이트는 향상된 보안 기능을 제공합니다. 인터넷에 연결하는 즉시 컴퓨터에 설치된 운영체제와 소프트웨어를 업데이트하십시 오. 설치된 소프트웨어를 업데이트하기 위한 링크에 액세스하려면 도움말 및 지원을 참조하십시오.

## 컴퓨터 전원 끄기

가능하면 다음과 같이 종료 절차에 따라 컴퓨터를 종료하십시오.

- 1. 작업 내용을 저장하고 열려 있는 모든 프로그램을 닫습니다.
- 2. 시작을 누른 다음 시스템 종료를 누릅니다.

이러한 단계를 통해 컴퓨터를 종료할 수 없으면 다음 긴급 종료 절차를 주어진 순서대 로 시도하여 컴퓨터를 종료하십시오.

Ä 주의**:** 긴급 종료 절차를 수행하면 저장하지 않은 정보가 손실됩니다.

- **ctrl+alt+delete**를 누릅니다. 화면 오른쪽 아래에서 시스템 종료 버튼을 누릅니다.
- 전원 버튼을 5초 이상 누르고 있습니다.
- 컴퓨터를 외부 전원에서 분리한 다음 배터리를 분리합니다.

## **3**장**:** 문제 해결

## 문제 해결을 위한 참조 자료

컴퓨터에 문제가 발생한 경우 아래 단계를 순서대로 수행하여 문제를 해결하십시오.

- 이 장의 다음 단원인 "빠른 문제 해결"을 참조합니다.
- \_ 도움말 및 지원을 통해 컴퓨터에 대한 웹 사이트 링크 및 추가 정보에 액세스합 니다. 시작을 누른 다음 도움말 및 지원을 누릅니다.

✎ 대부분의 검사 <sup>및</sup> 복구 도구를 사용하려면 인터넷 연결이 필요하지만 <sup>컴</sup> 퓨터가 오프라인에 있는 동안에도 도움말 및 지원과 같은 기타 도구로 문제를 해결할 수 있습니다.

## 빠른 문제 해결

#### 컴퓨터를 시작할 수 없는 경우

전원 버튼을 눌러도 컴퓨터가 켜지지 않는 경우 다음 제안 사항을 참조하여 컴퓨터가 시작되지 않는 이유를 확인할 수 있습니다.

■ 컴퓨터가 AC 콘센트에 연결되어 있는 경우, 여기에 다른 전기 장치를 연결하여 AC 콘센트가 전원을 제대로 공급하고 있는지 확인합니다.

✎ 컴퓨터와 함께 제공되었거나 HP<sup>가</sup> 승인한 AC 어댑터만 사용하십시오.

■ 컴퓨터가 배터리 전원으로 실행되고 있거나 AC 콘센트가 아닌 외부 전원에 연결 되어 있는 경우, AC 어댑터를 사용하여 컴퓨터를 AC 콘센트에 연결합니다. 전원 코드와 AC 어댑터 연결이 느슨하지 않은지 확인합니다.

#### 컴퓨터 화면에 아무것도 나타나지 않는 경우

컴퓨터를 끄지 않았는데 화면에 아무 것도 표시되지 않으면 다음 설정 중 하나 이상이 원인일 수 있습니다.

■ 컴퓨터가 절전 모드 또는 최대 절전 모드 상태인 경우.

절전 모드 또는 최대 절전 모드를 종료하려면 전원 버튼을 짧게 눌렀다 떼십시오.

- \_ 에너지 절약 기능인 절전 모드 및 최대 절전 모드에서는 디스플레이가 꺼집니다. 컴퓨터가 켜져 있지만 사용하고 있지 않거나 배터리 잔량이 매우 부족한 상태가 되면 시스템에서 절전 모드 및 최대 절전 모드가 시작될 수 있습니다. 이러한 설정 및 다른 전원 설정을 변경하려면 시작, 제어판, 시스템 및 보안 및 전원 옵션을 차 례로 누릅니다.
- 컴퓨터 화면에 이미지가 표시되도록 설정하지 않은 경우.

컴퓨터 화면으로 이미지를 전환하려면 **fn+f4**를 누릅니다. 대부분 모델의 경우 모니터와 같은 외부 디스플레이(선택 사양)를 컴퓨터에 연결 하면 컴퓨터 화면이나 외부 디스플레이 또는 두 장치에 동시에 이미지를 표시할 수 있습니다. **fn+f4**를 반복해서 누르면 이미지가 컴퓨터 디스플레이, 한 개 이상의 외부 디스플레이 및 모든 장치의 동시 디스플레이 사이에 번갈아 나타납니다.

#### 소프트웨어가 비정상적으로 실행되는 경우

소프트웨어가 응답하지 않거나 비정상적으로 응답하면 다음 제안 사항을 따릅니다.

■ 시작을 누르고 시스템 종료 버튼 옆에 있는 화살표를 누른 다음 다시 시작을 눌러 컴퓨터를 다시 시작합니다. 이 절차를 통해 컴퓨터를 다시 시작할 수 없는 경우 다음 단원인 "컴퓨터를 켰지만

응답하지 않는 경우"를 참조하십시오.

■ - 바이러스 검사를 실행합니다. 컴퓨터에서 바이러스 백신 리소스를 사용하는 방법 은 2장의 "바이러스로부터 컴퓨터 보호" 단원을 참조하십시오.

### 컴퓨터를 켰지만 응답하지 않는 경우

컴퓨터를 켰으나 소프트웨어 또는 키보드 명령에 응답하지 않으면 컴퓨터가 종료될 때까지 아래에 제시된 긴급 종료 절차의 순서대로 시도해 보십시오.

Ä 주의**:** 긴급 종료 절차를 수행하면 저장하지 않은 정보가 손실됩니다.

- **ctrl+alt+delete**를 누릅니다. 그런 다음 화면의 오른쪽 아래에 있는 시스템 종료 버 튼을 누릅니다.
- 전원 버튼을 5초 이상 누르고 있습니다.
- 컴퓨터를 외부 전원에서 부리하 다음 배터리를 부리한니다.

### 컴퓨터가 지나치게 뜨거운 경우

컴퓨터 사용 중 만졌을 때 따뜻한 것은 정상적인 현상입니다. 하지만 컴퓨터가 비정상 적으로 뜨거우면 통풍구가 막혀 과열되었기 때문일 수 있습니다.

컴퓨터가 과열된 것 같으면 실내 온도에 맞게 컴퓨터를 냉각시키십시오. 그런 다음 컴 퓨터를 사용하는 동안 모든 통풍구가 막히지 않도록 장애물을 치우십시오.

Å 경고**:** 고온으로 인한 부상 또는 컴퓨터의 과열 발생 가능성을 줄이려면 컴퓨터를 무릎 <sup>위</sup> 에 직접 올려 놓거나 컴퓨터의 통풍기가 막지 마십시오. 딱딱하고 평평한 표면 위에서만 컴퓨터를 사용하십시오. 프린터(선택 사양)와 같은 단단한 주변 물체나 침구, 천, 의류와 같은 부드러운 물체가 통풍을 방해하지 않도록 하십시오. 또한 작동 중에 피부 또는 침구, 천, 의류와 같은 부드러운 물체가 AC 어댑터와 접촉하지 않도록 하십시오. 컴퓨터와 AC 어댑터는 IT 장비에 대한 국제 표준(IEC 60950)으로 정의된 사용자 접근 가능 표면 온도 제한을 준수합니다.

✎ 컴퓨터 팬은 자동으로 작동되어 내부 부품을 냉각하고 과열을 방지합니다. 일상 적인 작동 중 내부 팬이 돌아가고 멈추는 것은 정상적인 현상입니다.

### 외부 장치가 작동하지 않는 경우

외부 장치가 정상적으로 작동하지 않는 경우 다음 제안 사항을 따릅니다.

- \_ 제조업체에서 제공한 지침에 따라 장치를 켭니다.
- \_ 모든 장치가 제대로 연결되어 있는지 확인합니다.
- 장치에 전원이 공급되고 있는지 확인합니다.
- 장치(특히 오래된 장치인 경우)가 운영체제와 호환되는지 여부를 확인합니다.
- - 올바른 드라이버가 설치 및 업데이트되었는지 확인합니다.

#### 무선 네트워크 연결이 작동하지 않는 경우

무선 네트워크 연결이 예상한 대로 작동하지 않을 경우 다음 제안 사항을 따릅니다.

✎ 회사 네트워크에 연결하는 경우 IT 관리자에게 문의하십시오.

- \_ 시작, 제어판, 네트워크 및 인터넷, 네트워크 및 공유 센터, 문제 해결, 을 차례로 누른 다음 화면의 지침을 따릅니다.
- - 무선 장치가 켜져 있고 컴퓨터의 무선 표시등이 파란색인지 확인합니다. 표시등 이 황갈색인 경우 무선 장치를 켭니다.
- 컴퓨터 무선 안테나가 방해를 받지 않는지 확인합니다.
- - 케이블 또는 DSL 모뎀과 해당 전원 코드가 제대로 연결되었고 표시등이 켜져 있 는지 확인합니다.
- 무선 라우터 또는 액세스 지점이 해당 전원 어댑터 및 케이블 또는 DSL 모뎀에 제 대로 연결되었고 표시등이 켜져 있는지 확인합니다.
- 모든 케이블을 뺐다가 다시 연결하고, 전원을 껐다가 다시 켭니다.

✎ 무선 기술에 관한 정보를 보려면 도움말 <sup>및</sup> 지원에서 정보 <sup>및</sup> <sup>웹</sup> 사이트 링크를 <sup>참</sup> 조하십시오.

## 부록 **A:** 백업 및 복구

운영체제 및 HP Recovery Manager 소프트웨어에서 제공하는 도구는 정보를 보호하고 시스템 장애 시 정보를 복원하는 데 도움을 주도록 설계되었습니다.

- 정보 백업
- 복구 디스크 세트 생성
- 시스템 복워 지적 생성
- 프로그램 또는 드라이버 복구
- 전체 시스템 복구

## 복구 디스크 만들기

✎ 심각한 시스템 오류가 발생하거나 불안정한 경우 시스템을 출하 <sup>시</sup> 상태로 복원 하려면 복구 디스크를 생성하는 것이 좋습니다. 컴퓨터를 처음으로 설정한 후 이 디스크를 생성하십시오.

✎ <sup>이</sup> 디스크를 조심스럽게 다루고 안전한 곳에 보관합니다. 소프트웨어 하나당 <sup>한</sup> 세트의 복구 디스크만 생성할 수 있습니다.

복구 디스크를 생성하기 전에 다음 지침을 유의하십시오.

■ 고품질의 DVD+R, DVD-R 또는 CD-R 디스크가 필요합니다. 이 모든 디스크는 별 도로 구매해야 합니다. DVD는 CD보다 용량이 훨씬 큽니다. CD를 사용하는 경우 최대 20개의 디스크가 필요한 반면 DVD는 몇 개만 있으면 됩니다.

✎ CD-RW 및 DVD±RW<sup>와</sup> 같이 읽고 <sup>쓸</sup> <sup>수</sup> 있는 디스크 <sup>및</sup> 더블 레이어 DVD±R 디스크는 Recovery Manager 소프트웨어와 호환되지 않습니다.

- 이 작업을 수행하는 동안 컴퓨터를 AC 전원에 연결해야 합니다.
- 컴퓨터 한 대당 복구 디스크를 한 세트만 생성할 수 있습니다.
- 각 디스크에 번호를 매긴 다음 컴퓨터의 광 드라이브에 삽입합니다.
- - 필요에 따라 복구 디스크 생성을 완료하기 전에 프로그램을 종료할 수 있으며, 다 음에 Recovery Manager를 열면 디스크 생성 과정을 계속할지 묻는 메시지가 나타 납니다.

복구 디스크 세트를 생성하려면 다음과 같이 합니다.

- 1. 시작, 모든 프로그램, **Recovery Manager**를 차례로 누른 다음 **Recovery Disc Creation**을 누릅니다.
- 2. 화면의 지침을 따릅니다.

### 정보 백업

시스템 장애가 발생한 직후 복구 작업을 수행하면 최근 백업 상태만큼 완벽하게 복구 됩니다. 소프트웨어를 설치한 후 바로 복구 디스크를 생성해야 합니다. 시스템 장애가 발생하거나 불안정한 경우 이러한 디스크를 사용하여 컴퓨터를 시작(부팅)할 수 있습 니다.

새 소프트웨어와 데이터 파일을 추가함에 따라 계속해서 시스템을 정기적으로 백업하 여 최신 백업을 유지해야 합니다. 다음과 같은 시기에 시스템을 백업하십시오.

- 정기적으로 ✎ 알림을 설정하여 정기적으로 정보를 백업합니다.
- 컴퓨터를 수리하거나 복원하기 전에
- 하드웨어 또는 소프트웨어를 추가하거나 수정하기 전

백업 시 다음 내용을 유념하십시오

- Recovery Manager를 사용하여 시스템 복구 지점을 생성하고 이 지점을 주기적으 로 디스크에 복사합니다.
- Windows 시스템 복원 기능을 사용하여 시스템 복원 지점을 생성합니다.
- \_ 개별 파일을 문서 라이브러리에 저장하고 주기적으로 백업합니다.
- 백업 템플릿은 연관된 프로그램에 저장됩니다.
- 설정을 스크린샷으로 캡처하여 창, 도구 모음 또는 메뉴 표시줄의 사용자 정의 설 정을 저장합니다. 기본 설정을 재설정해야 하는 경우 스크린샷을 사용하면 시간 을 절약할 수 있습니다.

화면을 복사하여 워드 프로세서 문서에 이미지를 붙여 넣으려면 다음 단계를 수 행하십시오.

- a. 화면을 표시합니다.
- b. 화면을 복사합니다.

활성 창만 복사하려면 **alt+fn+prt sc**를 누릅니다.

- 전체 화면을 복사하려면 **fn+prt sc**를 누릅니다.
- c. 워드 프로세서 문서를 열고 편집, 붙여넣기를 차례로 누릅니다.
- d. 문서를 저장합니다.
- 정보를 선택 사항이 하드 드라이브, 네트워크 드라이브 또는 디스크에 백업할 수 있습니다.
- 디스크에 백업할 때 다음과 같은 디스크 유형(별매품)을 사용하십시오. CD-R, CD-RW, DVD+R, DVD-R 또는 DVD±RW. 컴퓨터에 설치된 광 드라이브 유형에 따라 사용할 수 있는 디스크가 다릅니다.

✎ 더블 레이어 DVD±R 디스크는 지원되지 않습니다.

■ 디스크에 백업할 때 컴퓨터의 광 드라이브에 디스크를 삽입하기 전에 디스크마다 번호를 지정하십시오.

#### **Windows** 백업 및 복원 사용

Windows 백업 및 복원을 사용하여 백업을 생성하려면 다음 단계를 수행하십시오.

✎ 백업 과정을 시작하기 전에 컴퓨터를 AC 전원에 연결해야 합니다.

◈ 백업 과정은 파일 크기 및 컴퓨터의 속도에 따라 1시간 이상 걸릴 수도 있습니다.

- 1. 시작 > 모든 프로그램 > 유지 관리 > 백업 및 복원을 선택합니다.
- 2. 백업 설정 및 생성에 대한 화면의 지시 사항을 따릅니다.
- ✎ Windows® <sup>에</sup> 소프트웨어 설치, 유틸리티 실행, Windows 설정 변경 등의 작업 <sup>시</sup> 에는 사용 권한에 대한 메시지 또는 암호를 입력하라는 메시지가 나타날 수 있습 니다. 자세한 내용은 도움말 및 지원을 참조하십시오.

#### 시스템 복원 지점 사용

시스템을 백업할 때 시스템 복원 지점을 생성하게 됩니다. 시스템 복원 지점을 통해 특 정 시점에 있는 하드 드라이브의 스냅샷을 저장하고 이름을 지정할 수 있습니다. 시스 템의 후속 변경사항을 되돌리고 싶은 경우 이 지점까지 되돌릴 수 있습니다.

✎ 이전 복원 지점으로 복원하는 것은 마지막 복원 지점 이후로 저장된 데이터 파일 또는 만들어진 전자 우편에 영향을 주지 않습니다.

또한 시스템 파일과 설정에 대한 보호를 확대하기 위해 추가 복원 지점을 수동으로 생 성할 수 있습니다.

#### 복원 지점을 생성해야 하는 상황

- 소프트웨어 또는 하드웨어를 추가하거나 광범위하게 수정하기 전
- 시스템이 최적의 성능일 때 주기적으로

✎ 복원 지점을 되돌린 다음 언제든지 복원을 취소할 <sup>수</sup> 있습니다.

#### 시스템 복원 지점 생성

1. 시작, 제어판, 시스템 및 보안을 차례로 누른 다음 시스템을 누릅니다.

- 2. 왼쪽 창에서 시스템 보호를 누릅니다.
- 3. 시스템 보호 탭을 누릅니다.
- 4. 보호 설정에서 복원 지점을 만들 디스크를 선택합니다.
- 5. 만들기를 누릅니다.
- 6. 화면의 지침을 따릅니다.

#### 이전 날짜 및 시간으로 복원

이전에 컴퓨터가 최적의 상태로 작동하던 때의 날짜 및 시간으로 복원 지점을 되돌리 려면 다음 단계를 수행합니다.

- 1. 시작, 제어판, 시스템 및 보안을 차례로 누른 다음 시스템을 누릅니다.
- 2. 왼쪽 창에서 시스템 보호를 누릅니다.
- 3. 시스템 보호 탭을 누릅니다.
- 4. 시스템 복원을 누릅니다.
- 5. 화면의 지침을 따릅니다.

## 복구 수행

✎ 이전에 백업한 파일만 복구할 <sup>수</sup> 있습니다. 컴퓨터 설정 <sup>후</sup> 바로 Backup and Recovery Manager를 사용하여 복구 디스크 세트를(전체 드라이브 백업) 생성하는 것이 좋습니다.

시스템 오류가 발생하거나 불안정한 경우 Recovery Manager 소프트웨어를 사용하여 시스템을 복구하거나 복원할 수 있습니다. Recovery Manager는 작성한 복구 디스크 또 는 하드 드라이브에서 지정된 복구 파티션(일부 모델만 해당)에서 작동합니다. 하지만 컴퓨터에 솔리드 스테이트 드라이브(SSD)가 있는 경우 복구 파티션이 없을 수도 있습 니다. 그럴 경우 복구 디스크가 컴퓨터에 포함되어 있을 것입니다. 이 디스크를 사용하 여 운영체제와 소프트웨어를 복구하십시오.

- ✎ Windows에는 시스템 복원과 같은 고유한 복구 기능이 내장되어 있습니다. 아직 이러한 기능을 사용해 본 적이 없다면 Recovery Manager를 사용하기 전에 사용해 보십시오. 이 내장된 복구 기능에 대한 자세한 내용을 보려면 시작을 누른 다음 도 움말 및 지원을 누르십시오.
- ✎ 복구 관리자 기능은 컴퓨터에 사전 설치되어 있는 소프트웨어만 복구합니다. <sup>이</sup> 컴퓨터에서 제공되지 않는 소프트웨어는 제조업체 웹 사이트에서 다운로드하거 나 제조업체에서 제공한 디스크로 재설치해야 합니다.

#### 복구 디스크를 사용하여 복구 수행

복구 디스크를 사용하여 시스템을 복원하려면 다음과 같이 합니다.

- 1. 모든 개인 파일을 백업합니다.
- 2. 첫 번째 복구 디스크를 광 드라이브에 넣고 컴퓨터를 다시 시작합니다.
- 3. 화면의 지침을 따릅니다.

#### 하드 드라이브의 파티션을 사용하여 복구

일부 모델에서는 시작 버튼 또는 **f11**을 눌러 하드 드라이브의 파티션에서 복구를 실시 할 수 있습니다. 컴퓨터를 출하 시 기본 설정으로 복원합니다.

✎ 컴퓨터에 솔리드 스테이트 드라이브(SSD)<sup>가</sup> 있는 경우 복구 파티션이 없을 수도 있으므로, 이 절차를 사용해도 복구가 되지 않습니다. 복구 디스크가 컴퓨터에 포 함되어 있으면 복구 파티션이 없는 경우입니다. 이 디스크를 사용하여 운영체제 와 소프트웨어를 복구하십시오.

파티션을 사용하여 시스템을 복원하려면 다음과 같이 하십시오.

- 1. 다음 방법 중 하나를 수행하여 Recovery Manager에 액세스합니다.
	- ❏ 시작, 모든 프로그램, **Recovery Manager**를 차례로 누른 다음 **Recovery Manager**를 누릅니다.

–또는–

- a. 컴퓨터를 켜거나 다시 시작한 다음 화면 하단에 "Press the ESC key for Startup Menu(시작 메뉴를 표시하려면 Esc 키를 누르십시오.)"라는 메시지가 나타나 면 **Esc**를 누릅니다.
- b. 화면에 "Press <F11> for recovery(시스템을 복구하려면 <F11>을 누르십시오.)" 메시지가 나타나면 **f11**을 누릅니다.

✎ Recovery Manager<sup>가</sup> 실행되는 <sup>데</sup> 시간이 조금 걸릴 <sup>수</sup> 있습니다.

- 2. **Recovery Manager** 창에서 시스템 복구를 누릅니다.
- 3. 화면의 지침을 따릅니다.

## 부록 **B:** 사양

## 작동 환경

다음 표에 나열된 작동 환경 정보는 극한적인 환경에서 컴퓨터를 사용하거나 운반하 려는 경우에 유용합니다.

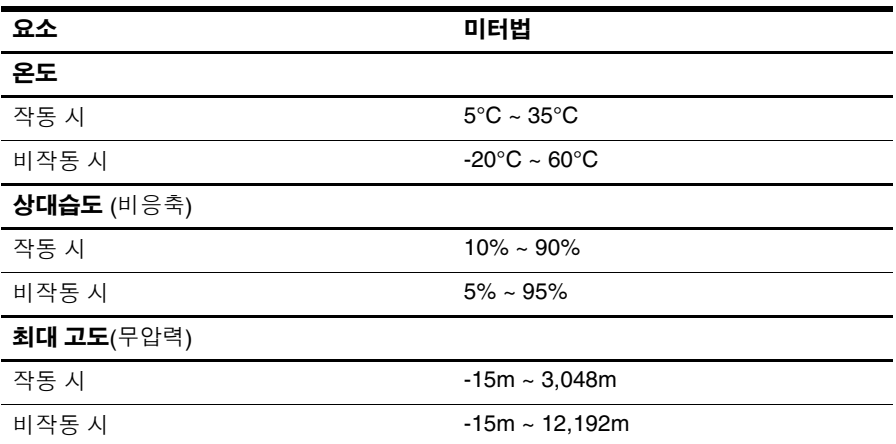

## 입력 전원

이 단원에 나열된 전원정보는 외국 여행 중 컴퓨터를 사용하려는 경우에 유용합니다. 이 컴퓨터는 AC 또는 DC 전원 공급장치를 통해 공급되는 DC 전원으로 작동됩니다. 이 HP 컴퓨터는 독립형 DC 전원 공급장치에서 전원을 공급받을 수도 있지만 이 컴퓨 터에 사용하도록 HP에서 제공하고 승인한 AC 어댑터나 DC 전원만 사용해야 합니다. 컴퓨터는 다음 사양 내에서 DC 전원을 수용할 수 있습니다.

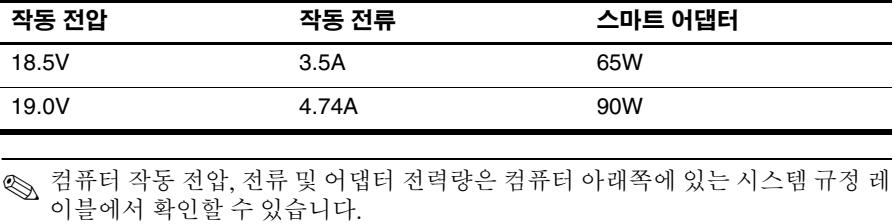

## 부록 **C:** 일상적 관리

## 디스플레이 청소

Ä 주의**:** 컴퓨터의 영구 손상을 방지하려면 디스플레이에 <sup>물</sup>, 세정액 또는 화학 물질을 뿌리 지 마십시오.

디스플레이의 얼룩이나 보풀을 제거하려면 부드럽고 보풀이 없는 약간 젖은 천으로 디스플레이를 자주 닦아 주십시오. 디스플레이 화면을 추가적으로 청소해야 할 경우 에는 물기가 있는 정전기 방지 천이나 정전기 방지용 화면 세제로 닦아 주십시오.

#### 터치패드 및 키보드 청소

터치패드에 먼지나 기름기가 묻으면 화면에서 포인터가 제대로 움직이지 않을 수 있 습니다. 이러한 현상을 방지하려면 터치패드를 약간 젖은 천으로 닦고 컴퓨터를 사용 할 때 손을 자주 씻으십시오.

Å 경고**:** 내부 부품에 대한 전기적 충격이나 손상의 위험을 줄이려면 진공 청소기로 키보드 를 청소하지 마십시오. 진공 청소기를 사용하면 키보드 표면에 실내 먼지가 쌓일 수 있습 니다.

키가 부드럽게 움직이도록 키보드를 정기적으로 청소하고 키 밑에 쌓인 먼지나 보풀 등을 제거하십시오. 이물질 및 기타 먼지를 제거하려면 분사 빨대가 있는 압축 공기 캔을 사용하여 키 주변을 공기 청소하는 것이 좋습니다.

## 여행 및 운반

최상의 결과를 얻으려면 다음의 이동 및 운반 팁을 따르십시오.

- 컴퓨터를 이동하거나 운반하려면 다음과 같이 준비하십시오.
	- 1. 정보를 백업합니다.
	- 2. 모든 광 디스크 및 디지털 카드, ExpressCard 등의 외장 미디어 카드를 분리합 니다.

<sub>、</sub>컴퓨터와 드라이브의 손상 위험이나 정보 손실을 방지하려면 드라이브 베이에서 드라이브를 분리하기 전이나 드라이브를 이동, 운반 또는 보관하기 전에 드라이브 에서 미디어를 꺼내십시오.

- 3. 모든 외부 장치의 전원을 끄고 분리합니다.
- 4. 컴퓨터를 종료합니다.
- 백업한 정보를 함께 가져가십시오. 백업본은 컴퓨터와 별도로 보관하십시오.
- 항공기 탑승 시 컴퓨터를 휴대하고 일반 화물과 섞이지 않도록 합니다.

 $\bigwedge$  드라이브를 자기장에 노출시키지 마십시오. 자기장이 있는 보안 장치에는 공항 검 색대 및 보안 검색봉이 포함됩니다. 컨베이어 벨트와 같은 여행용 가방을 검사하 는 공항의 보안 장치는 자성체가 아닌 엑스레이를 사용하기 때문에 드라이브가 손 상되지 않습니다.

- \_ 컴퓨터의 기내 사용은 항공사에게 결정권이 있습니다. 항공기 내에서 컴퓨터를 사용하려는 경우 미리 항공사의 허가를 받으십시오.
- \_ 컴퓨터를 사용하지 않고 2주 이상 외부 전원에 연결하지 않을 경우에는 배터리 팩 을 꺼내어 따로 보관해 두십시오.
- \_ 컴퓨터나 드라이브를 배송하는 경우 적합한 보호용 재료를 사용하여 포장하고 패 키지에 "파손 주의"라는 레이블을 붙이십시오.
- 컴퓨터에 802.11b/g, GSM(Global System for Mobile Communications) 또는 GPRS (General Packet Radio Service) 장치와 같은 무선 장치나 휴대폰 장치가 설치된 경 우 일부 환경에서는 이러한 장치의 사용이 제한될 수 있습니다. 이와 같은 사용 제 한은 항공기 기내, 병원 시설 안, 폭발물 근처, 위험 지역 등에서 적용될 수 있습니 다. 특정 장치 사용에 적용되는 정책에 대해 잘 모를 경우에는 장치를 켜기 전에 먼저 사용 허가를 요청하십시오.
- 해외 여행 중 사용하려면 다음과 같이 하십시오.
	- ❏ 여행하려는 국가 또는 지역의 컴퓨터 관련 관세 규정을 확인하십시오.
	- ❏ 컴퓨터를 사용하려는 각 지역의 전원 코드 및 어댑터 요구 사항을 확인하십시 오. 전압, 주파수 및 플러그 모양이 다를 수 있습니다.

Å 가전 제품용 변압기를 사용하여 컴퓨터에 전원을 공급하지 마십시오. 감전이나 <sup>화</sup> 재 또는 장비의 손상을 일으킬 수 있습니다.

## 색인

#### **A**

AC 어댑터 5

#### **H**

HP Recovery Manager 17

#### **I**

IEC 60950 준수 5, 15 Internet Services & Offers 6 ISP( 인터넷 서비스 제공업체 ) 6

#### **N**

Norton Internet Security 3

#### **W**

Windows 백업 및 복원 19 Windows 인터넷 연결 마법사 7

#### 가

감전 위험 5 개인 정보 , 보호 4 고객 지원 센터 도움말 및 지원 1 사용 설명서 1 고도 사양 23 과부하 방지 4 과열 , 컴퓨터 15 광대역 인터넷 액세스 6 규정 정보 고지 사항 5, 23 규정 *,* 안전 및 환경 고지 사항 5, 23 기존 무선 네트워크에 연결 7 긴급 종료 절차 12, 14

#### 다

도움말 및 지원 1 디스플레이 이미지 전환 14 청소 25 디스플레이 청소 25

#### 마

모니터 , 외장 14 모뎀 과부하 방지 4 연결 6 무선 네트워크 문제 , 문제 해결 16 무선 네트워크 연결 7 무선 인터넷 액세스 6 문제 해결 13 과열 문제 15 디스플레이 문제 14 무선 네트워크 문제 16 소프트웨어 문제 14 시작 문제 13 외부 장치 문제 15 참조 자료 13 컴퓨터가 응답하지 않음 14 화면에 아무것도 나타나지 않음 14

#### 바

바이러스 3 바이러스 백신 소프트웨어 3 방화벽 4 백업 18 백업 제안 사항 18 복구 관리자 20 복구 디스크 3, 17 복구 디스크로 복구 수행 21 복구 수행 20 복구 , 시스템 17, 20 복원 지점 19

#### 사

사양 고도 23 습도 23 사용 설명서 문서 1

사용자 정의 창 , 도구 모음 및 메뉴 표시 줄 설정 백업 18 소프트웨어 문제 해결 14 바이러스 백신 3 설치 11 업데이트 12 정보 보호 17 확인 2 솔리드 스테이트 드라이브 (SSD) 20, 21 습도 사양 23 시스템 복구 17, 20 시스템 복원 사용 19 시스템 복원 지점 17, 19 시스템 종료 절차 12 시작 문제 , 문제 해결 13

#### 아

안전 및 편의 설명서 5 안전한 컴퓨터 사용 5 온도 문제 해결 15 안전을 위한 고려 사항 5, 15 제품 사양 23 외부 장치 , 문제 해결 15 유선 네트워크 연결 10 유선 네트워크에 연결 10 이미지 , 전환 , 디스플레이 장치간 14 인터넷 ISP 선택 6 광대역 액세스 6 무선 액세스 6 액세스 유형 선택 6 연결 6 전화 접속 액세스 6 인터넷 마법사에 연결 6, 7

#### 자

자세 5 작동 환경 사양 23 작업 습관 5 작업 환경 설정 5 장치 , 외부 , 문제 해결 15 전력 과부하 4 전원 사양 23 전원 옵션 14

전원 코드 5 전원 , 컴퓨터 켜기 13 전체 시스템 복구 17 전화 접속 인터넷 액세스 6 절전 14 제품 사양 온도 23 입력 전원 23 작동 환경 23 지정된 복구 파티션에서 복구 21

#### 차

최대 절전 모드 14

#### 카

컴퓨터 끄기 12 켜기 13 컴퓨터 바이러스 3 컴퓨터 운반 26 컴퓨터 전원 끄기 12 컴퓨터 휴대 23, 26 컴퓨터가 응답하지 않음 , 문제 해결 14 케이블 및 코드 모뎀 6 전원 26 코드 , 전원 26 키보드 청소 25 키보드 , 청소 25

#### 타

터치패드 청소 25 터치패드 , 청소 25 통풍구 15 통풍구 , 안전 수칙 5, 15

#### 파

프로그램 또는 드라이버 복구 17

#### 하

하드웨어 설치 11 확인 1, 2 화면에 아무것도 나타나지 않음, 문제 해결 14 환경 사양 23